# The Chart Library

## What is the Chart Library?

To enhance your financial analysis, Standard & Poor's Research Insight gives you an extensive collection of predefined company and industry performance charts. Charts not only make your information easier to read and understand, but they can also help you identify trends, make comparisons and clarify relationships that may not otherwise be apparent.

We've made it easy for you to customize each of the insightful charts included in our software to suit your individual needs. You can change a chart's style, colors and axis labels. You can add titles, change fonts and customize the legend. You can even change a two-dimensional chart to a dynamic three-dimensional chart. And, just like the Report Library, all the Research Insight charts are available in Excel!

The Chart Library provides both an example and an explanation of each of the pre-defined charts available in Research Insight using the COMPUSTAT® (North America) database. The Chart Library features:

- 40 pre-defined charts
- Charts for commonly-used presentations
- Analytical charts such as fundamental, market and pricing
- Segment charts that allow you to compare companies among industries
- Easy modification to meet your specific needs

# **Selecting a Chart Which Meets Your Needs**

Research Insight contains an extensive collection of pre-defined charts to help you enhance your financial analysis. All of the charts contained in the software are categorized according to the type of data they display. Each of these categories is explained below.

#### **Fundamental Charts**

| Chart Name                          | Chart File Name |
|-------------------------------------|-----------------|
| Capital Structure - Quarterly       | CAPITAL         |
| Compound Growth - Sales - 5 Year    | CSALE5          |
| Gross Profit Margin vs. Sales       | CGPM            |
| Receivables Turnover vs. Sales      | CRTO            |
| Sales vs. Income Before Extra Items | CSALENI         |

#### **Line of Business Charts**

| <u>Chart Name</u>                   | <u>Chart File Name</u> |
|-------------------------------------|------------------------|
| Line of Business - Operating Profit | SEG_OPER               |
| Line of Business - Sales            | SEG_SALE               |

#### **Market Charts**

| <u>Chart Name</u>                                         | Chart File Name |
|-----------------------------------------------------------|-----------------|
| 5 Year Total Return to Shareholders                       | TOT_RTN         |
| Decile Analysis - Beta vs. Growth Rate and P/E            | GROW_PE         |
| Dividend Yield vs. Relative to S&P Index                  | DIVYIELD        |
| Economic Returns - 10 Years                               | ECONRTN         |
| Returns by Stock Rank                                     | RTN_RANK        |
| S&P 500 Earnings Yield vs. 3 Month T-Bills                | SP_TBILL        |
| S&P 500 Earnings Yield vs. 30 Year Government Bonds       | SP_BOND         |
| S&P 500 Price vs. 30 Year Government Bonds                | SP_PRC          |
| Total Return vs. S&P 500 - Monthly                        | TOT_RTNM        |
| Value of \$100 With Income Compounded Annually - 10 Years | VALUE10Y        |
| Value of \$100 With Income Compounded Annually - 20 Years | VALUE20Y        |

#### **Peer Charts**

Chart NameChart File NameDebt to Equity vs. Peer Companies (Quartiled)DEBTEQEarnings Before Depreciation vs. Peer SetEBITDANet Profit Margin vs. Peer Companies (Quartiled)NPMReturn on Assets vs. Peer SetROAQReturn on Average Equity vs. Peer Companies (Quartiled)ROAEReturn on Equity vs. Peer SetROEQ

### **Pricing Charts**

Chart Name Chart File Name Comparative Price/Earnings Ratio PEM\_PEER Earnings & Price Momentum **MOMENTUM** Price and EPS **PRCEPS** Price Return vs. S&P 500 - Daily PRC\_RETD Price Return vs. S&P 500 - Monthly PRC\_RETM Price Value Base - Annual **VALUEBSE** Price Value Base - Daily **VALUEDAY** Price/Book Ratio vs. Relative to S&P Industry Index PRC\_BOOK Price/Earnings Monthly vs. Relative to S&P Industry Index PE\_INDEX Price/Earnings Ratio vs. 30 Year Government Bonds PE BONDS Price/Sales Ratio vs. Industry Sector PRC\_SALE Price-Close Daily vs. 14 Day Relative Strength Index PRC\_RSI **PRICE** Price-Close Monthly - 10 Years Price-Close Monthly vs. Relative to S&P Industry Index PRC\_REL Price-Close vs. Earnings Per Share and Dividends Per Share EPS\_DVPS Price-High/Low/Close - Volume HILOWCL

# **Running A Chart**

In this section, we will show you how easy it is to run any of the Research Insight pre-defined charts. In this example we will run a chart that displays the operating profit for each business segment of Proctor & Gamble Company.

Begin from the Research Insight Desktop:

1. Click the (Open Chart) button.
You will see the File Open dialog box and a list of the charts in the COMPUSTAT Charts folder.

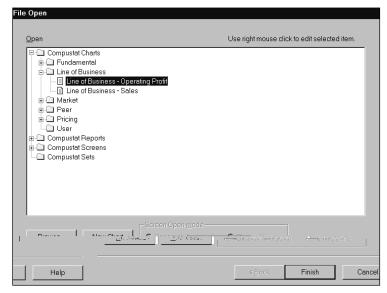

2. Open the Line of Business folder, select Line of Business - Operating Profit, and click Finish.

| Yo | You'll see the Run Assistant Window. |  |  |  |  |  |  |
|----|--------------------------------------|--|--|--|--|--|--|
|    |                                      |  |  |  |  |  |  |
|    |                                      |  |  |  |  |  |  |
|    |                                      |  |  |  |  |  |  |
|    |                                      |  |  |  |  |  |  |
|    |                                      |  |  |  |  |  |  |
|    |                                      |  |  |  |  |  |  |
|    |                                      |  |  |  |  |  |  |
|    |                                      |  |  |  |  |  |  |
|    |                                      |  |  |  |  |  |  |
|    |                                      |  |  |  |  |  |  |
|    |                                      |  |  |  |  |  |  |
|    |                                      |  |  |  |  |  |  |
|    |                                      |  |  |  |  |  |  |
|    |                                      |  |  |  |  |  |  |

- 3. Enter the ticker symbol for Proctor & Gamble Co. (pg) in the **Companies** field and click **OK**. Research Insight will display the operating profit for each line of business for Proctor and Gamble Co.
- 4. If you want to add, delete or change companies from your initial set, or modify your criteria, click the (Run) button to re-open the Run Assistant window.

Hint: If you are not sure of a ticker symbol, click the (Look Up) button to search the list of companies in the COMPUSTAT database. When running a chart for multiple companies, you will need to separate the tickers with commas. If you are running a chart for a set of companies, make sure to include a "\$" before the set name. For more information on running charts with sets, refer to the *Research Insight Getting Started* manual or online help.

# **Opening a Research Insight Chart Using Excel**

In Research Insight you have the ability to run *all* reports and charts as Excel spreadsheets. Excel requests data from the Research Insight database using a communication link known as Active-X Technology. Whether you're using Research Insight or Excel, the same information is available for your financial analysis without having to convert or import files. The example in this section was done using Microsoft Excel 8.0.

In this example, we'll show you how to open a chart that displays the quarterly capital structure for Chase Manhattan Corporation.

#### Begin with Excel open:

From the S&P menu, select Welcome to Research Insight.
 You will see the Welcome to Research Insight window appear on top of Excel.

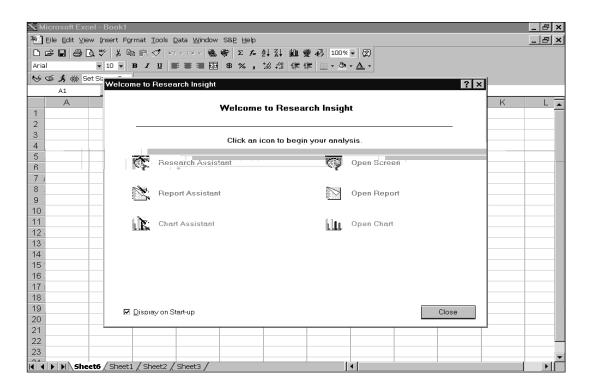

## 2. Select Open Chart.

You will see the File Open window

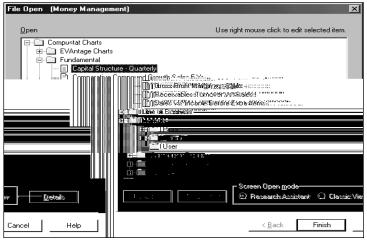

- 3. From the Fundamental folder, select Capital Structure Quarterly and click Finish.
- 4. Enter the ticker symbol for Chase Manhattan Corporation (**cmb**) in the **Companies** field.

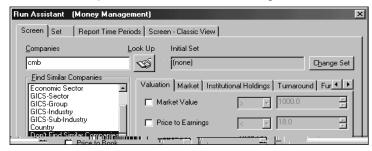

**Hint:** If you are not sure of a ticker symbol, click the (Look Up) button to search the companies in the North America database.

# 5. Click **OK**.

You will see a Capital Structure - Quarterly Chart for Chase Manhattan Corporation in Excel

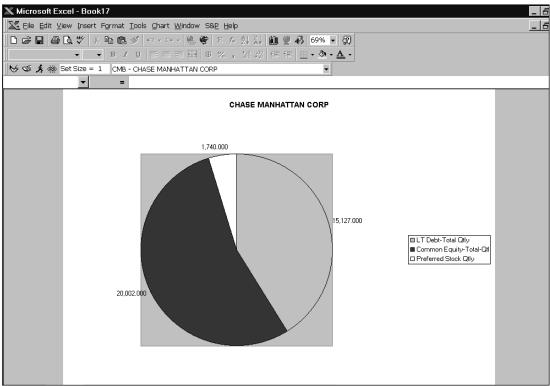

Hint: To view the chart for other companies, click the (Run) button to open the Run Assistant window where you can add, change, or delete companies from your initial set or modify the criteria used to create the spreadsheet.